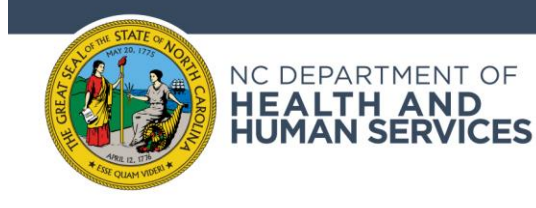

# **How to navigate the Child Behavioral Health Dashboard**

**Selecting a tab:** At the top of the dashboard, users will see four tabs: "Behavioral Health Indicators", "Utilization Indicators", "Risk Factors", and "About the Data". These tabs are buttons that users can click to view different sections of the dashboard. When a button has been selected, it will be shaded dark blue.

Navigating to the first three tabs allows users to view data on different child behavioral health indicators, and the fourth tab contains additional information about the dashboard's data sources and indicators.

#### *Dashboard tabs*

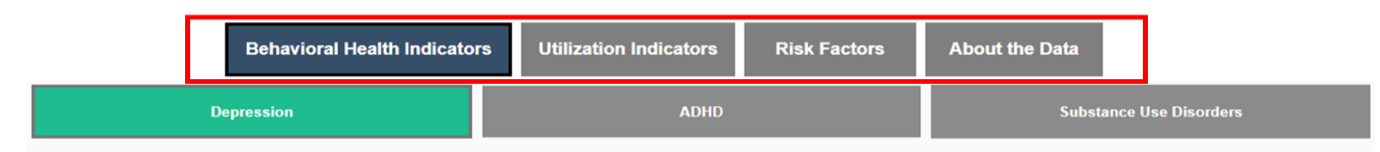

**Selecting an indicator:** If a user clicks one of the first three buttons from the top row of the dashboard, they will see another row of buttons available below the top row. Clicking these buttons allows users to view data for different child behavioral health indicators. For example, when the "Behavioral Health Indicators" button is selected, a row appears below the top row with buttons for the indicators named "Depression", "ADHD", and "Substance Use Disorders". When a button is selected, it will turn from dark gray shading to a bright indicator color (e.g., in the example below, green).

### *Indicator buttons*

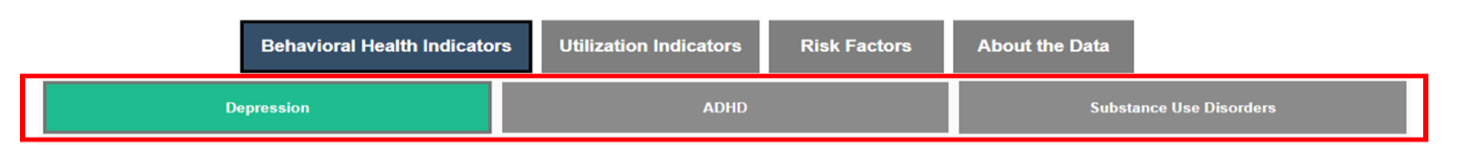

**Navigating the Overview section:** When an indicator button is selected, users will see three different links under the "Select View" section: "Overview", "By Geography", and "By Population Focus". Clicking on a link takes users to a particular section of data containing different graphs and charts for the selected indicator. When the "Overview" link is selected, users will see a view of data focused on high level trends at the state level, over time, and by demographic groups. Below the links section, users will first see a Note box that provides more context about the overarching indicator, such as information on national prevalence, why the specific indicator is important for child behavioral health, or other noteworthy information that may be useful to know. At the end of the note is a link or links to sources from which the information was based, or where users can learn more about the indicator.

#### *"Overview" section – Note box*

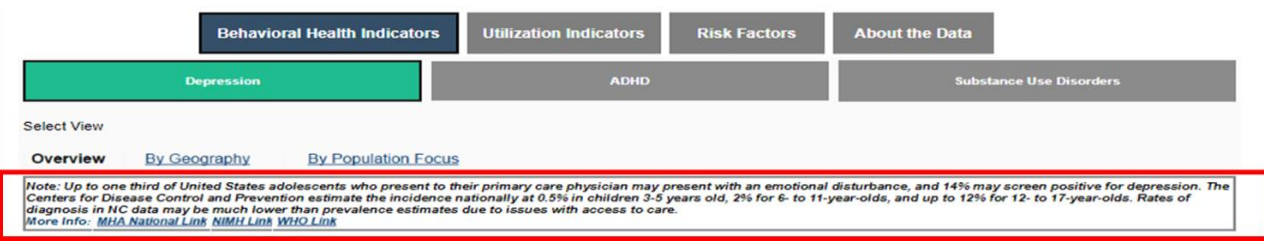

#### **NC DEPARTMENT OF HEALTH AND HUMAN SERVICES**

Below the Note box, users will find the chart section of the view. At the top of the view is a summary datapoint for the indicator, along with a description of what the datapoint represents. Below the summary datapoint are two graphs, one on the left displaying a view of data over time and one on the right displaying data for a certain year and demographic type, which can be changed using the dropdown fields. The headings of these graphs specify what is being shown and the information button, shown by a lowercase i with a blue circle around it, also provides a more detailed description of the data being shown in the chart when a user hovers over it with their cursor.

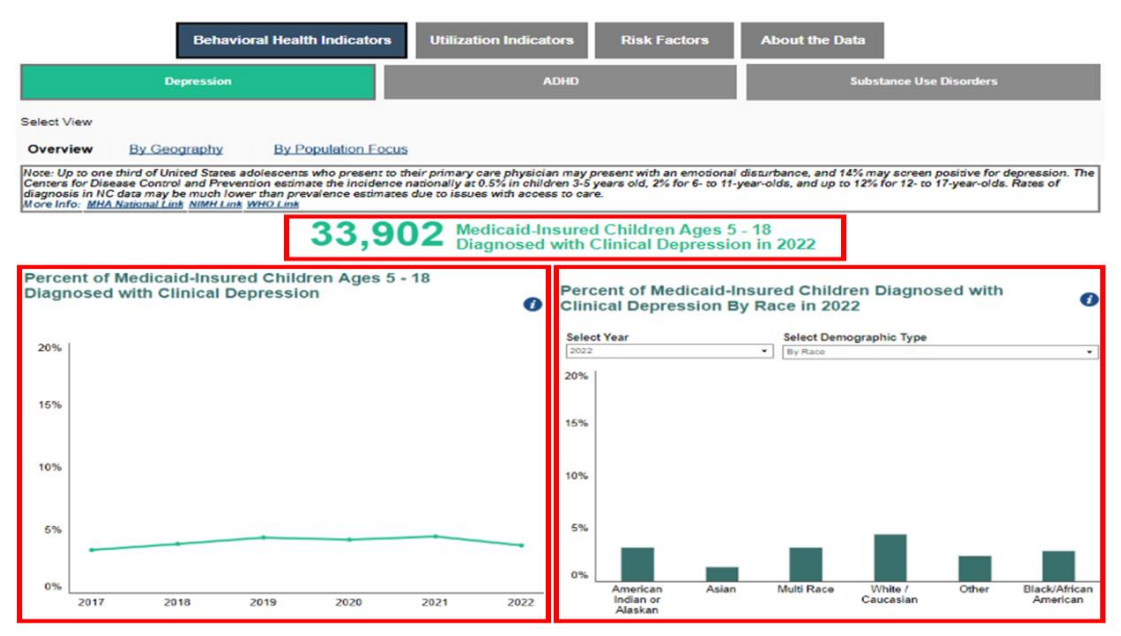

#### *"Overview" section – Summary datapoint, time series chart, and demographic chart*

#### *"Overview" section – Demographic chart dropdowns*

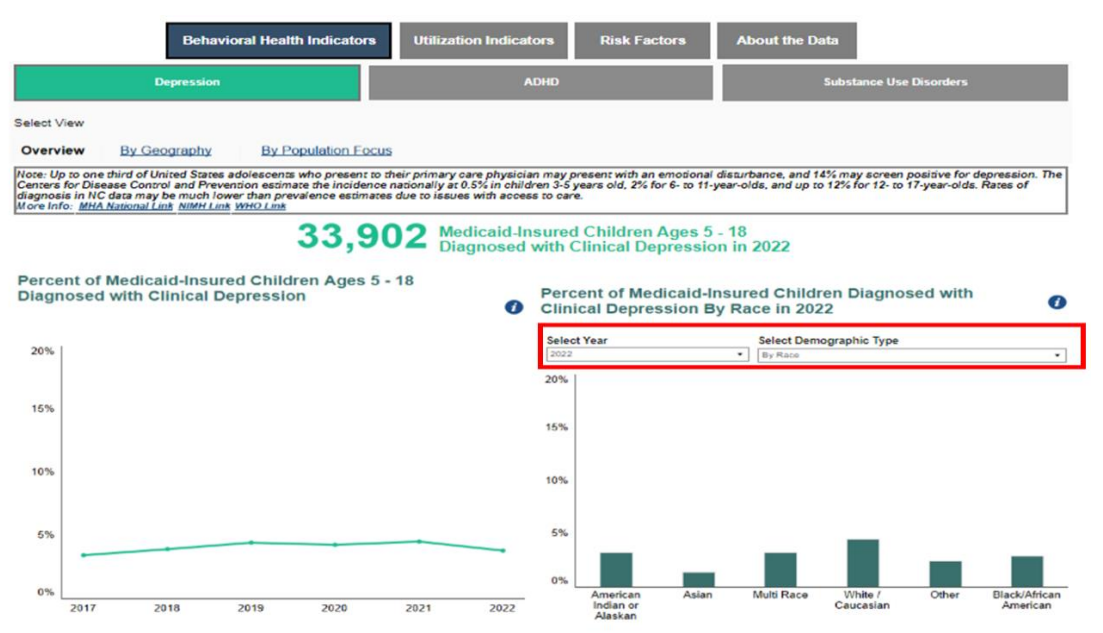

#### **NC DEPARTMENT OF HEALTH AND HUMAN SERVICES**

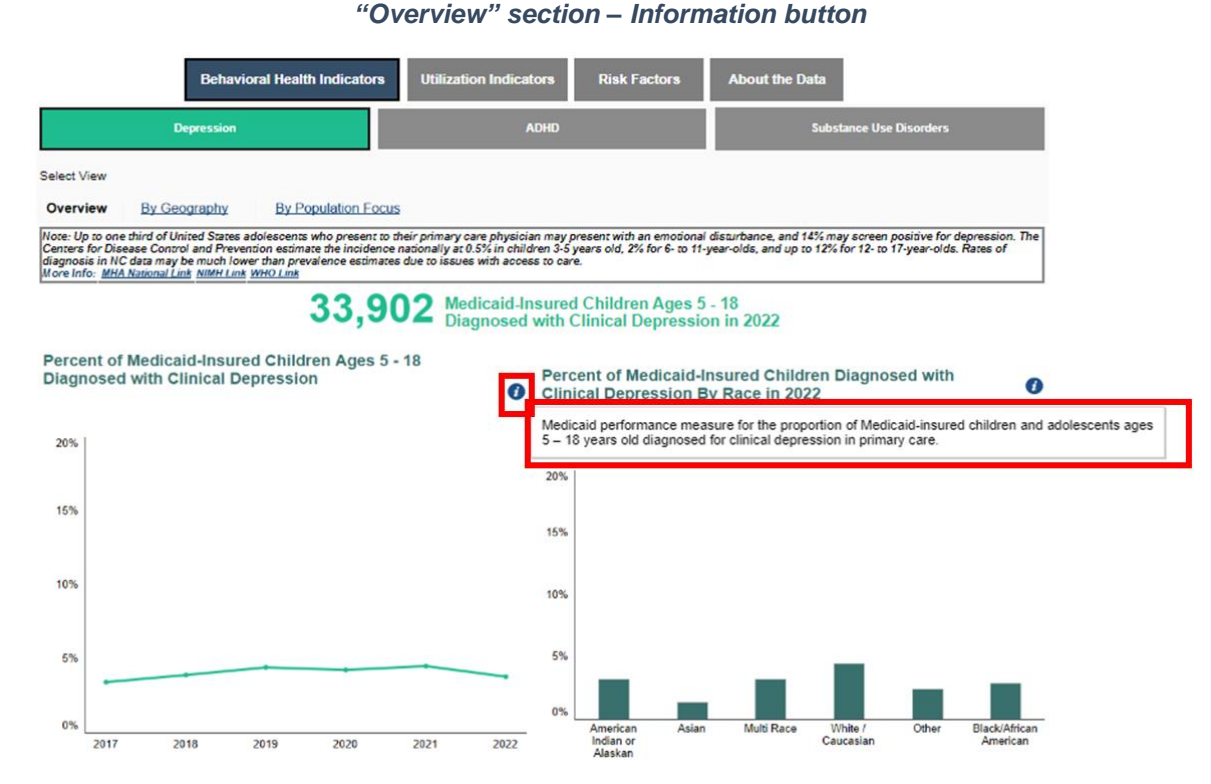

**Navigating the By Geography section:** When users click on the "By Geography" link, they will see a view of data focused on geographic trends for the selected indicator. The By Geography view includes a map of North Carolina counties categorized into different regions, except for the "Low Birth Weight" indicator, which displays data by county. The regions used in the dashboard come from the North Carolina Disease Event Tracking and Epidemiologic Collection Tool (NC DETECT), which is North Carolina's statewide syndromic surveillance system. The regions are used to standardize geographic data display across the dashboard. Users can hover over a county with their cursor to see information about the county's region and the data for that region. The regional data is also shown in a table to the right of the map, where it is shown by number and percentage.

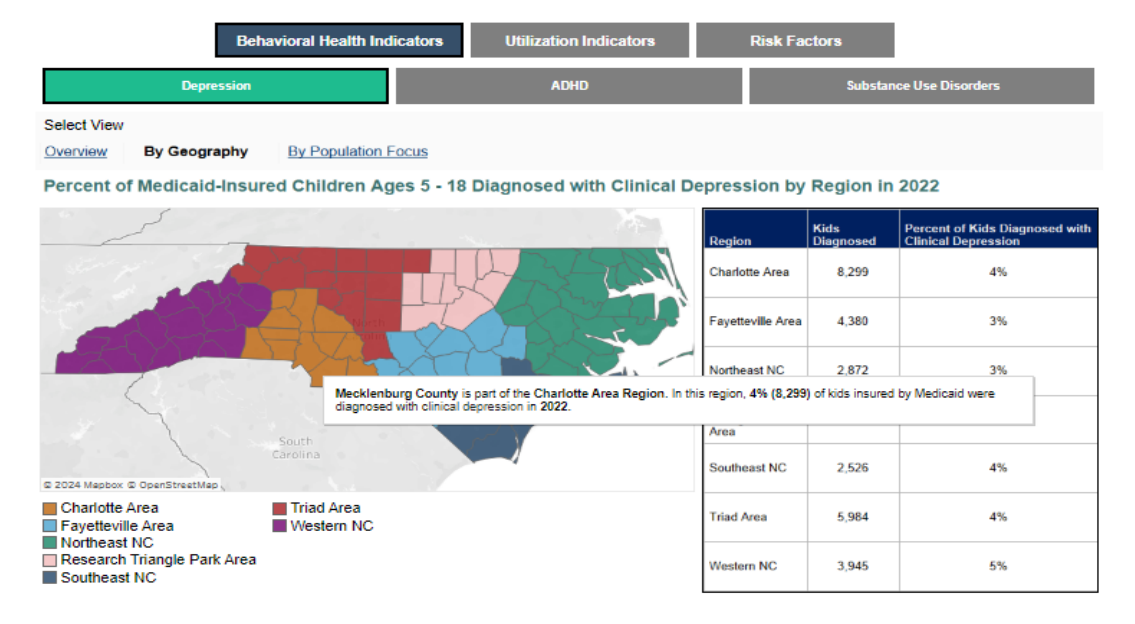

#### *"By Geography" section – Regional map and data table*

#### **NC DEPARTMENT OF HEALTH AND HUMAN SERVICES**

**Navigating the By Population Focus section:** When users click on the "By Population Focus" link, they will see a view of data focused on demographic sub-populations for the selected indicator. The "By Population Focus" view includes a summary datapoint and two charts that allow users to view data for specific sub-populations they are interested in. Users can select the sub-population they are interested in by clicking on an option from the dropdowns labeled "Select Demographic Type" and "Select Population". The chart on the left displays data for the total child population over time compared with the selected population. The bar chart on the right shows a comparison of the total child population with the sub-population selected at the top by year. Users can also choose different years of data to view from the dropdown labeled "Select Year" above this chart.

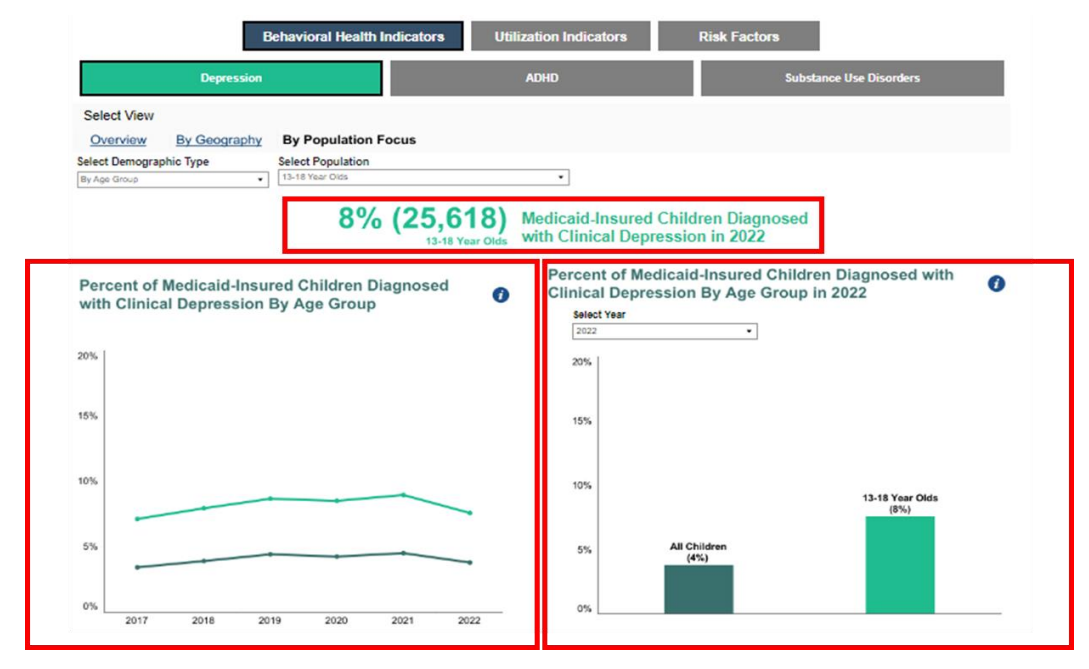

#### *"By Population Focus" section – Summary datapoint, time series chart, and bar chart*

*"By Population Focus" section – Select Demographic Type, Population, and Year dropdowns*

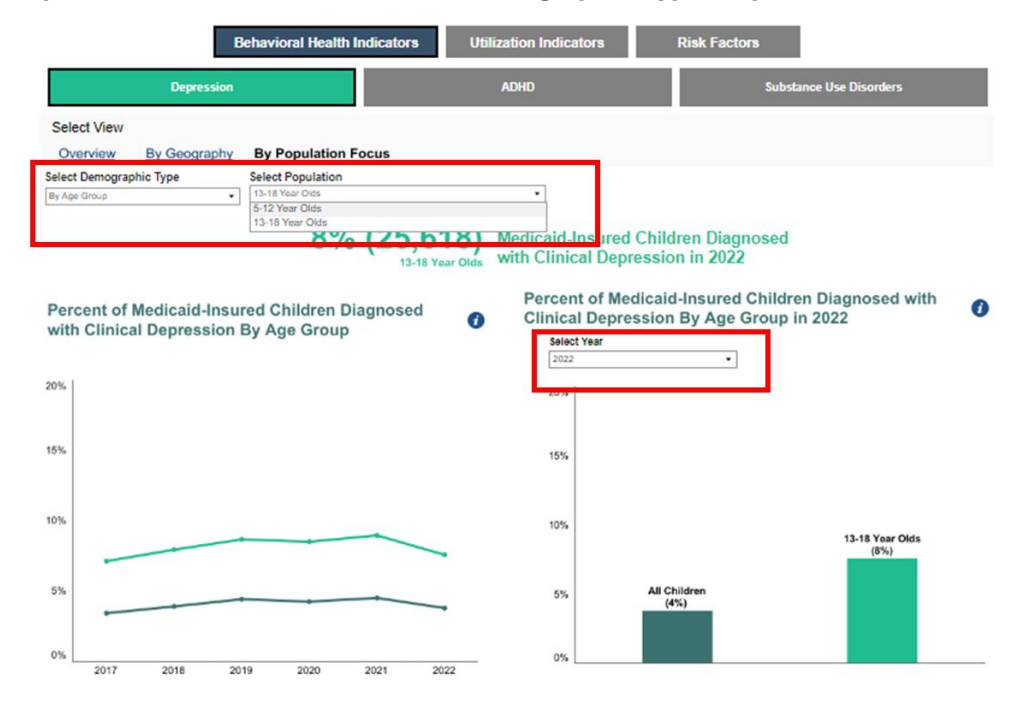

Please note that when a new demographic type is selected from the "Select Demographic Type" dropdown, the chart display will be blank until a new sub-population is selected from the dropdown "Select Population". A message will appear in the chart area to remind users to select an option from the dropdown.

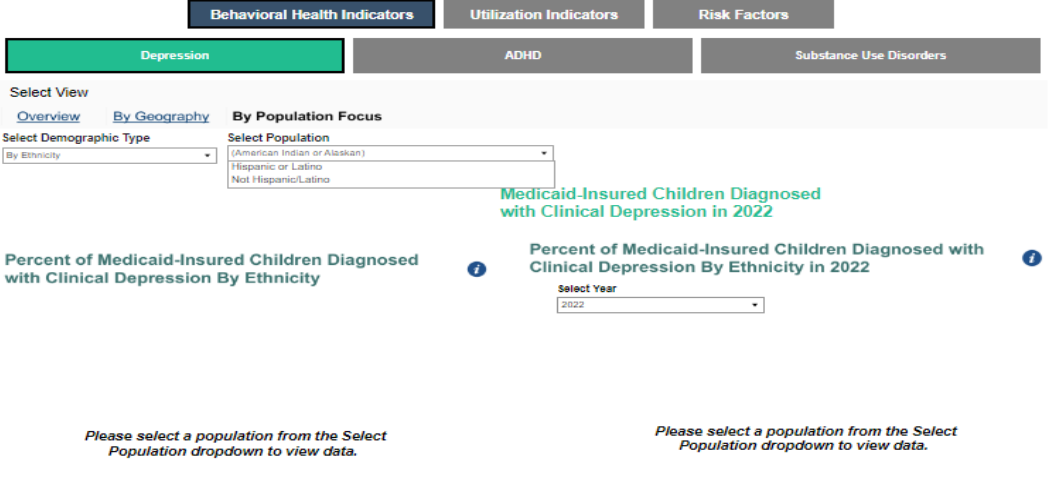

# **Additional Dashboard Features**

### **How can I find out more about each of the child behavioral health indicators?**

There are several ways to find out more information about each of the indicators included in the Child Behavioral Health Dashboard. On each indicator's "Overview" section, there is a Note section that provides more context and information about the indicator and its importance, as well as references where users can find more information. There are also information buttons, shown by a lowercase i with a blue circle around it, which provide a more detailed description of the data being shown in the chart when a user hovers over it with their cursor. Additionally, the dashboard provides the "About the Data" tab, which users can visit to learn more about the data sources used in the dashboard. Finally, there is a [Data](https://www.ncdhhs.gov/child-behavioral-health-dashboard-data-appendix/open)  [Appendix](https://www.ncdhhs.gov/child-behavioral-health-dashboard-data-appendix/open) available with detailed information about the dashboard's data sources, indicators, and data analysis methodology.

## **Tooltips**

Throughout the dashboard charts, there are "tooltips" available when users hover over datapoints in the chart area. These tooltips provide descriptions with more information about what specific datapoints represent.

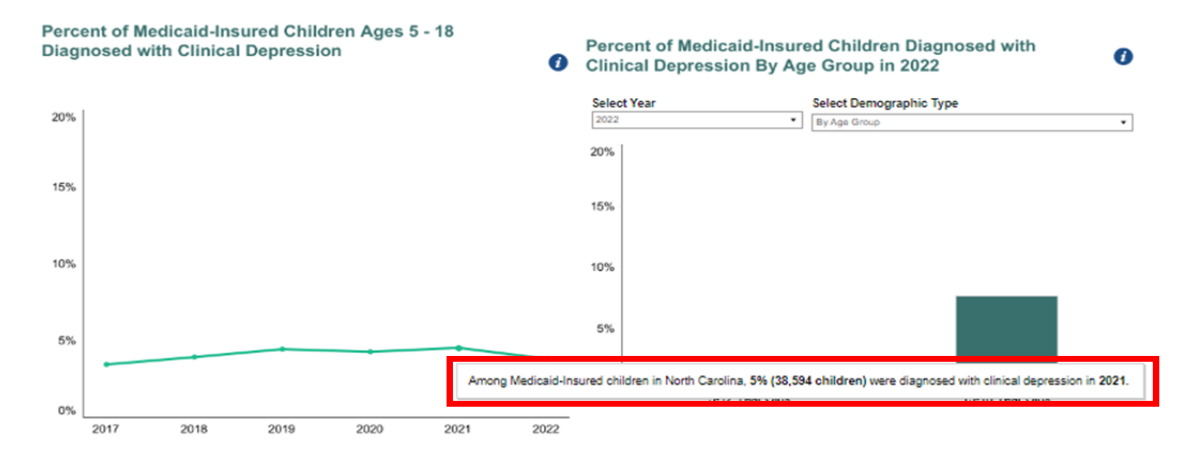

## **Data not shown for privacy**

Counts for any population of data that are less than small cell suppression thresholds (e.g., a count of 1 for the age group 5-12 Year Olds) are not displayed and are instead labeled as "Data not shown for privacy" on the dashboard.

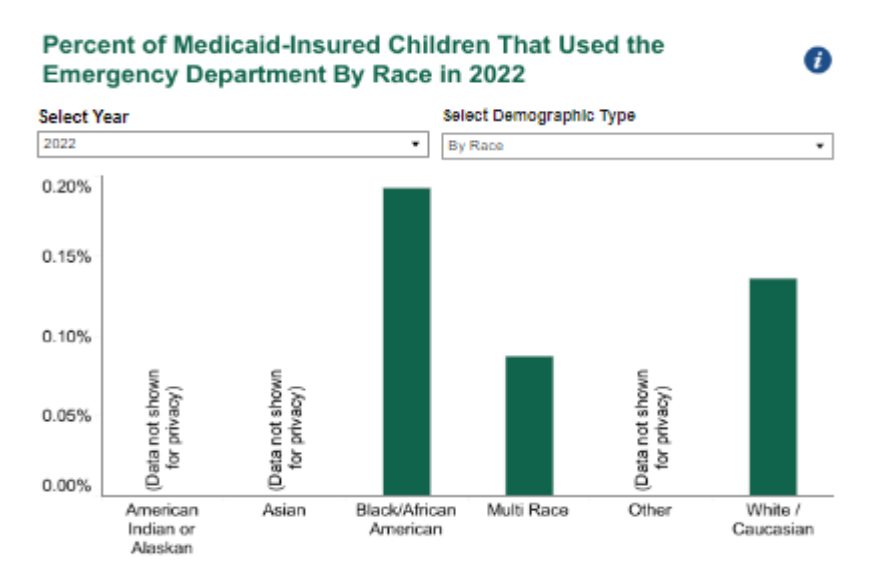

## **Data not available**

For certain indicators, data are only available for certain years and stratifications. When data are not available to create certain charts, a note is included in the chart section to indicate that the data is not available for that view of the data.

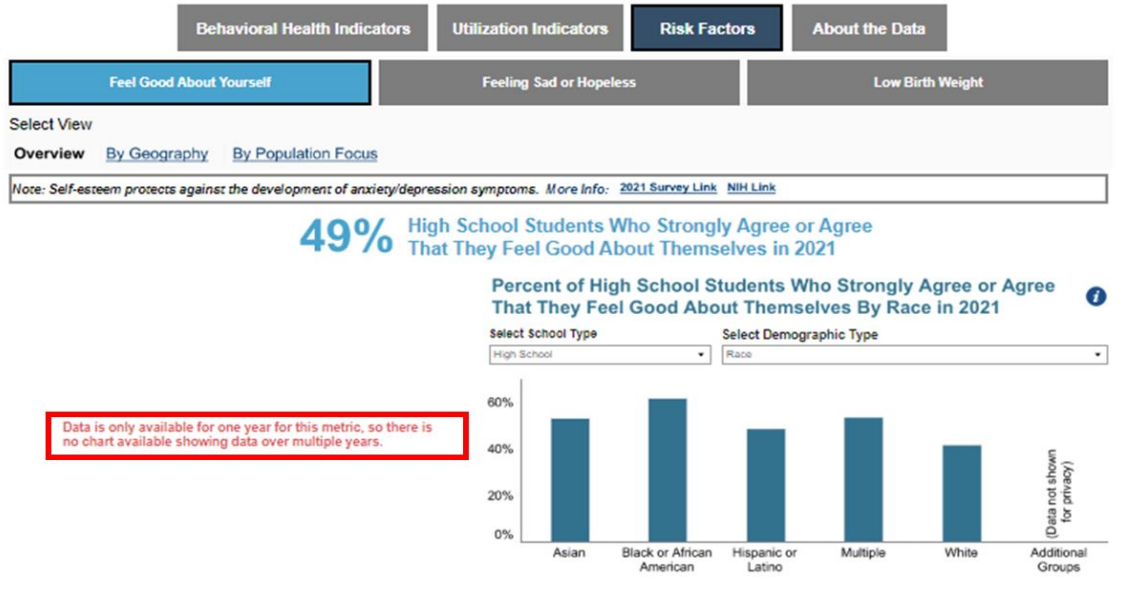

## **Downloading the dashboard**

Users can download an image, PDF, or PowerPoint version of the dashboard by visiting the Tableau toolbar below the dashboard, clicking the down arrow icon, and selecting a file format.

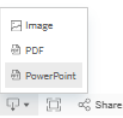